Thank you for purchasing the Safety Leadership Program (SLP), Virtual Training. Please log into your NSC-L account to select your desired modules and the date/time you would like to register. Below are the instructions on how to register for the SLP modules.

## **Step One**: Log into your NSC-L Account

Forgot? Follow this link for step by step instructions: [https://learningsupport.nsc.org/hc/en](https://learningsupport.nsc.org/hc/en-us/articles/5212801623837-How-to-Sign-In-to-NSC-Learning)[us/articles/5212801623837-How-to-Sign-In-to-NSC-Learning](https://learningsupport.nsc.org/hc/en-us/articles/5212801623837-How-to-Sign-In-to-NSC-Learning)

## **Step Two**: Click on Access My Training & Materials

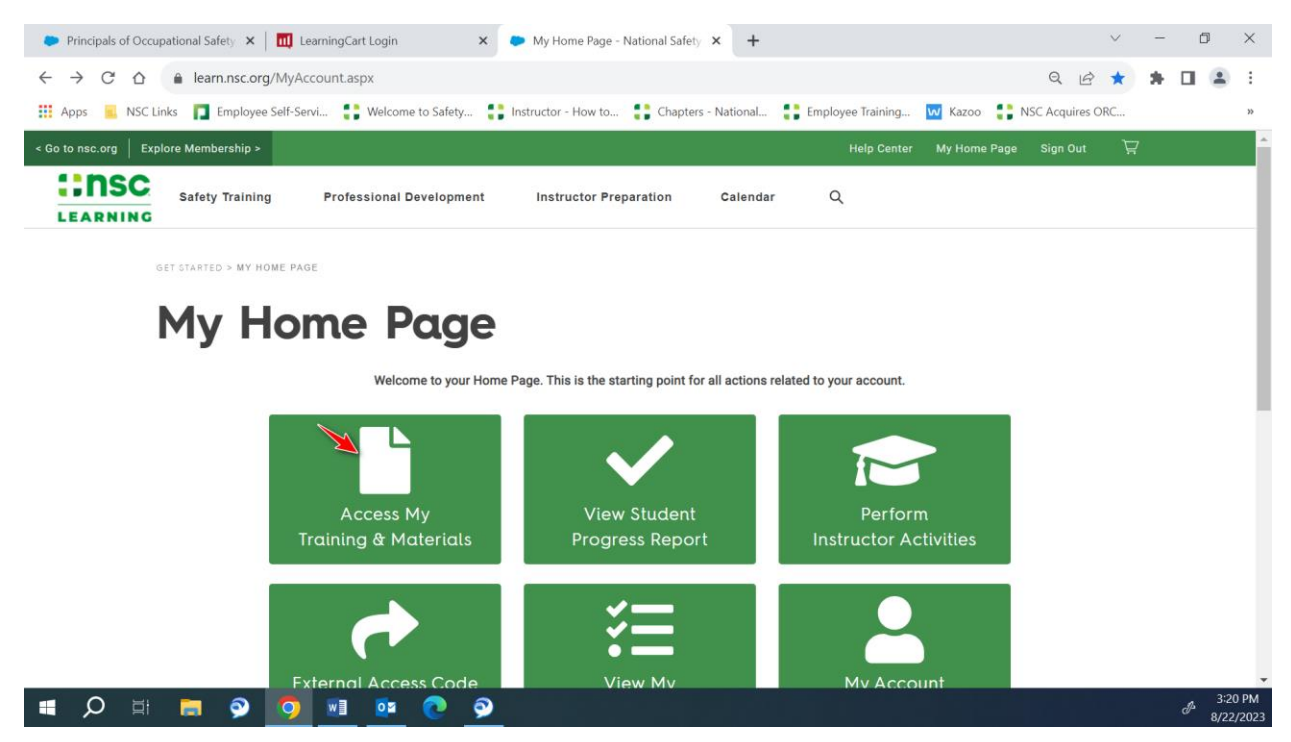

**Step Three**: Find "Safety Leadership Program (SLP), Virtual Training and click "Select"

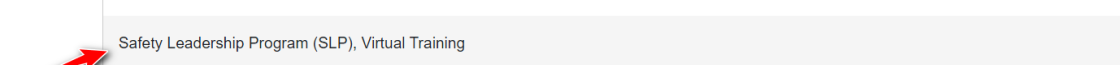

Select

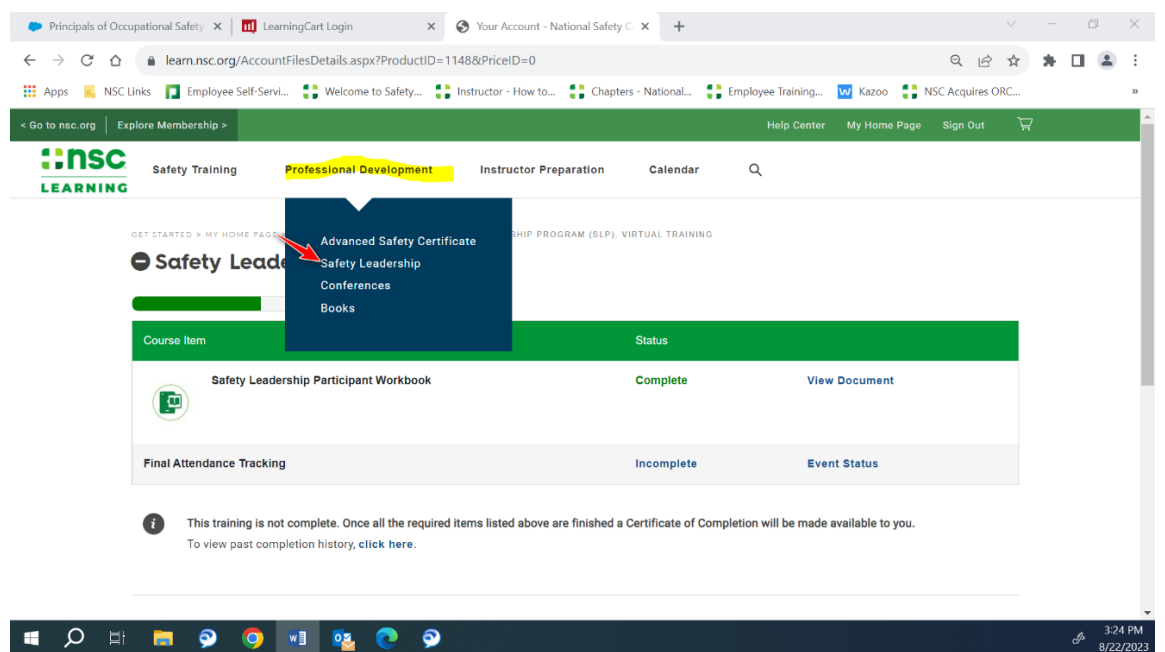

## **Step Four:** Select "Safety Leadership" from the "Professional Development" tab

**Step Five:** Add the desired module(s) and date/time to your cart.

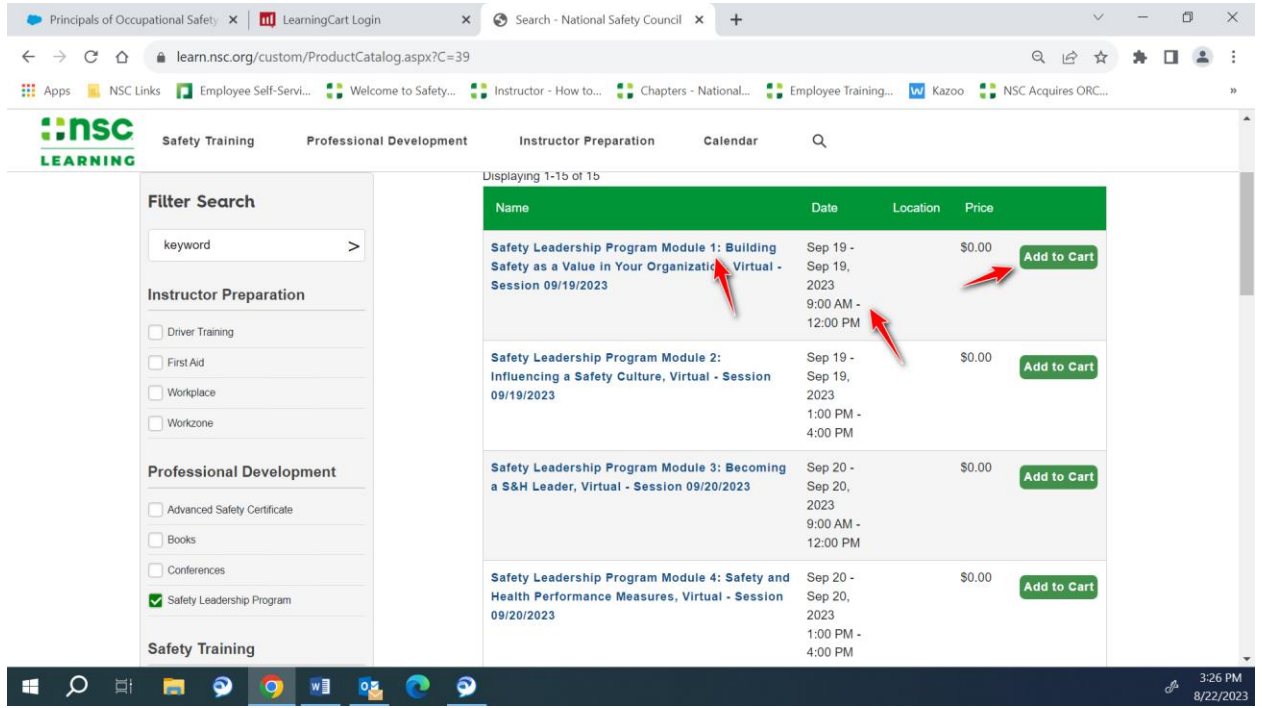

**Step Six:** Click "Next" to confirm order. \***Note**: there will be no charge to register for the modules as you have already purchased the Safety Leadership Program.

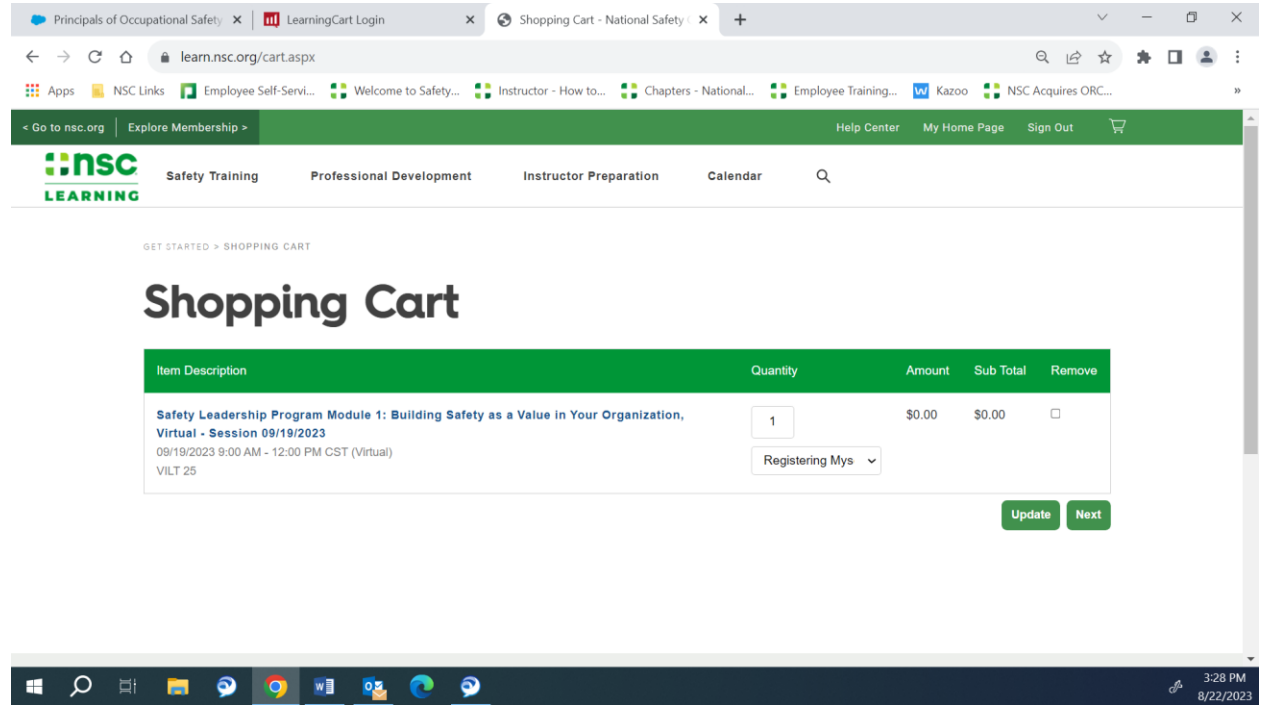

Congratulations! You will receive an order confirmation for the main Safety Leadership Program and for each registered module. All session modules can be found in your NSCL account under "My Training & Materials"

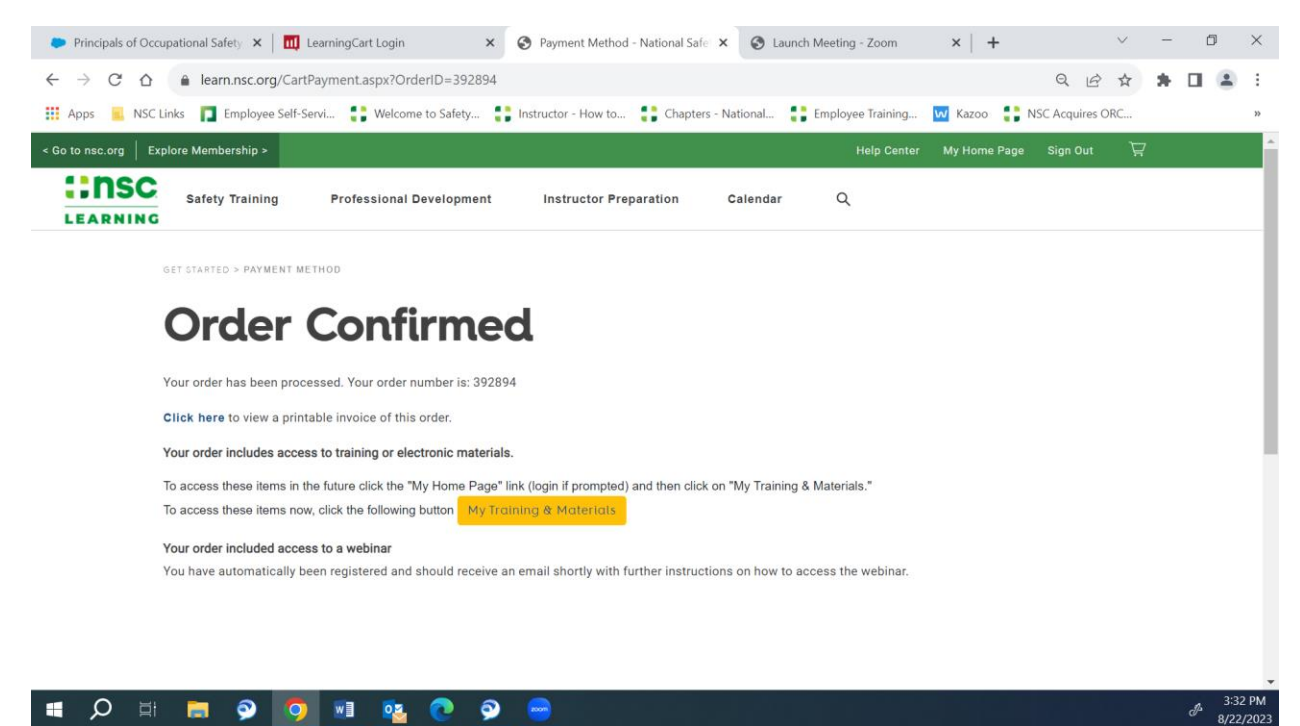